1) From the San Bernardino Court website home page, select "Access Court Case Information".

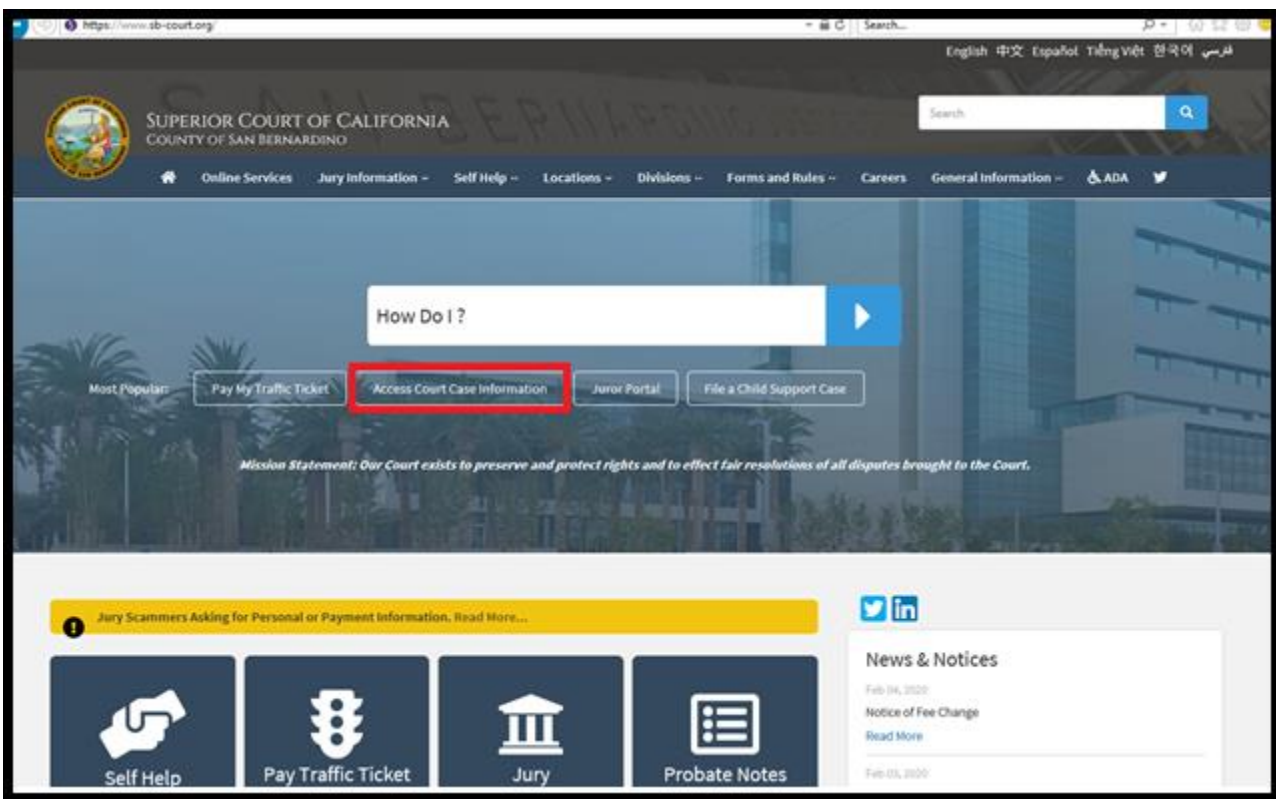

2) Read the terms of service and click the "Accept" button at the bottom of the page.

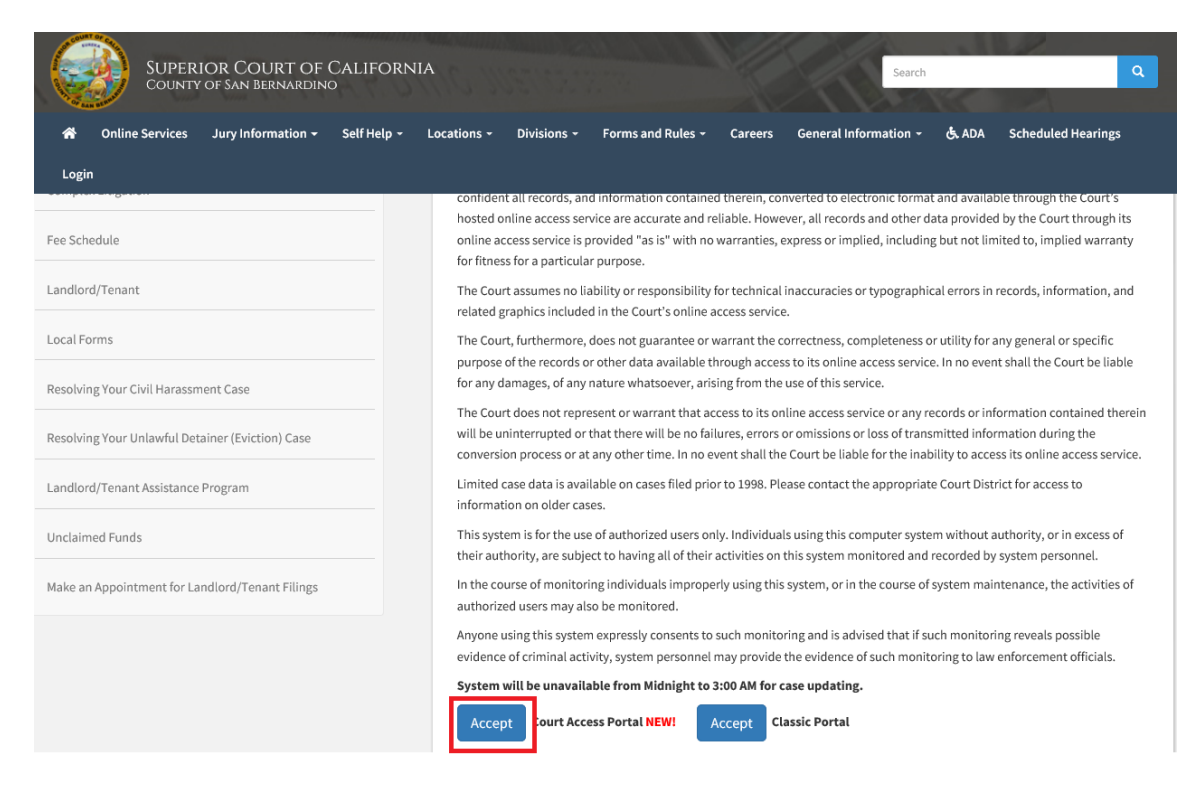

## 3) Click on "Calendars"

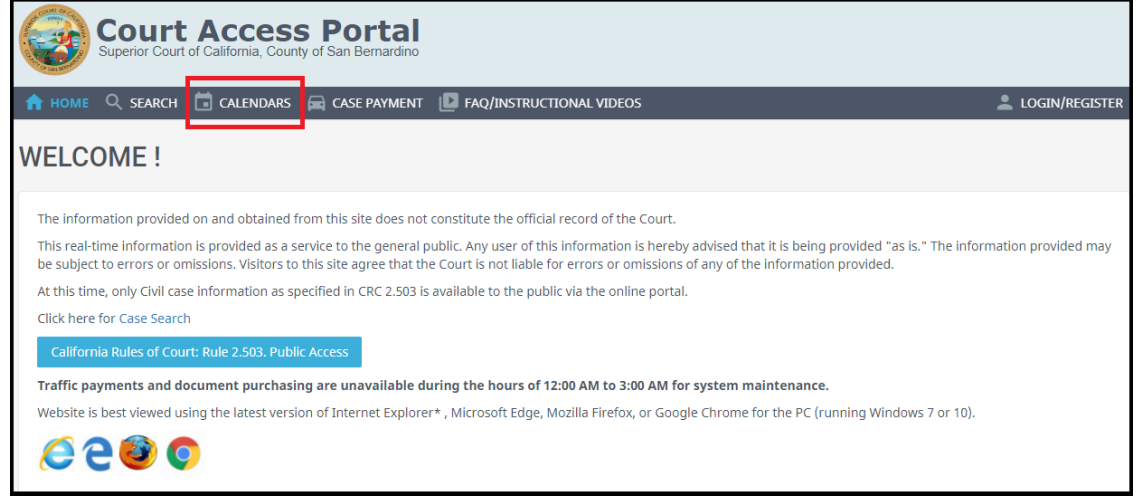

4) Select desired district

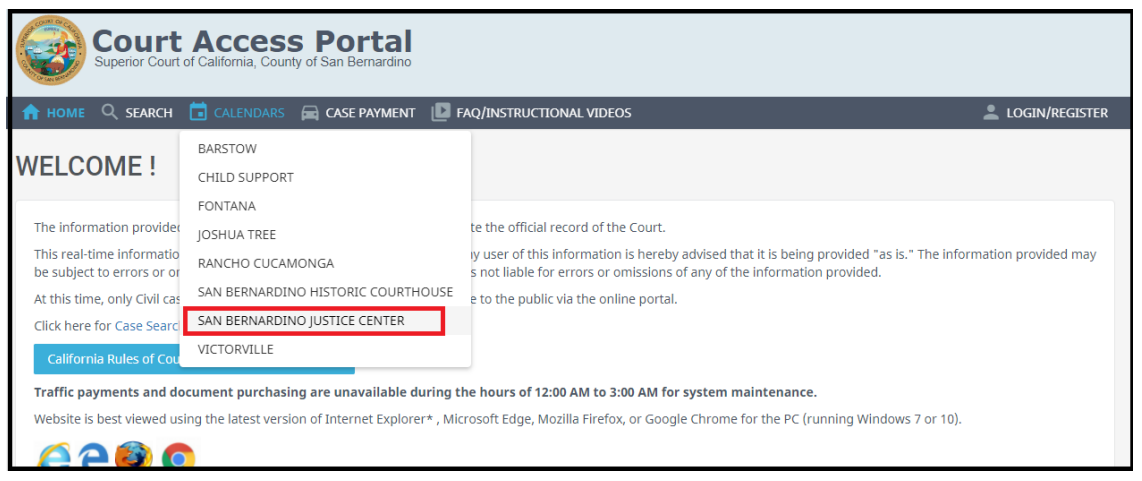

5) Defeat ReCaptcha security

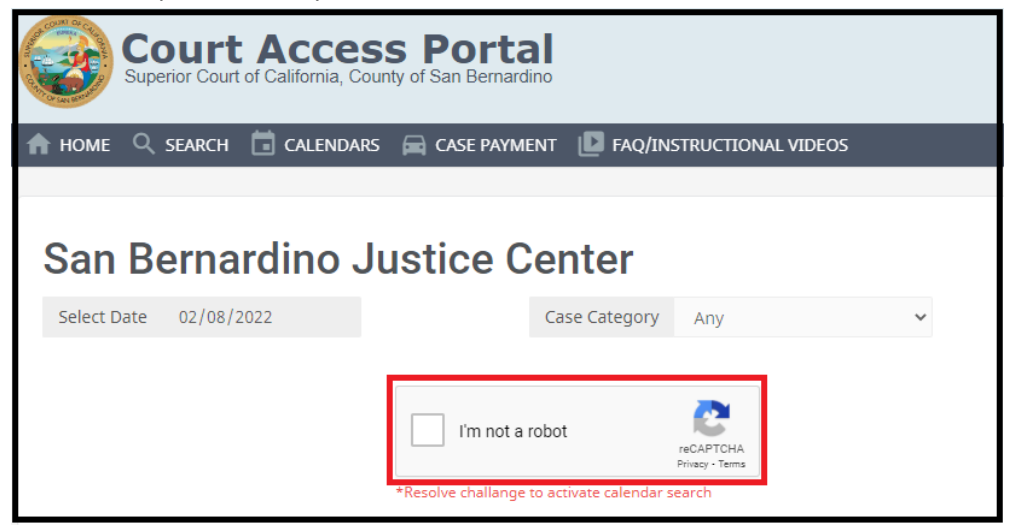

6) Select desired Date and department, then click on the case you wish to view.

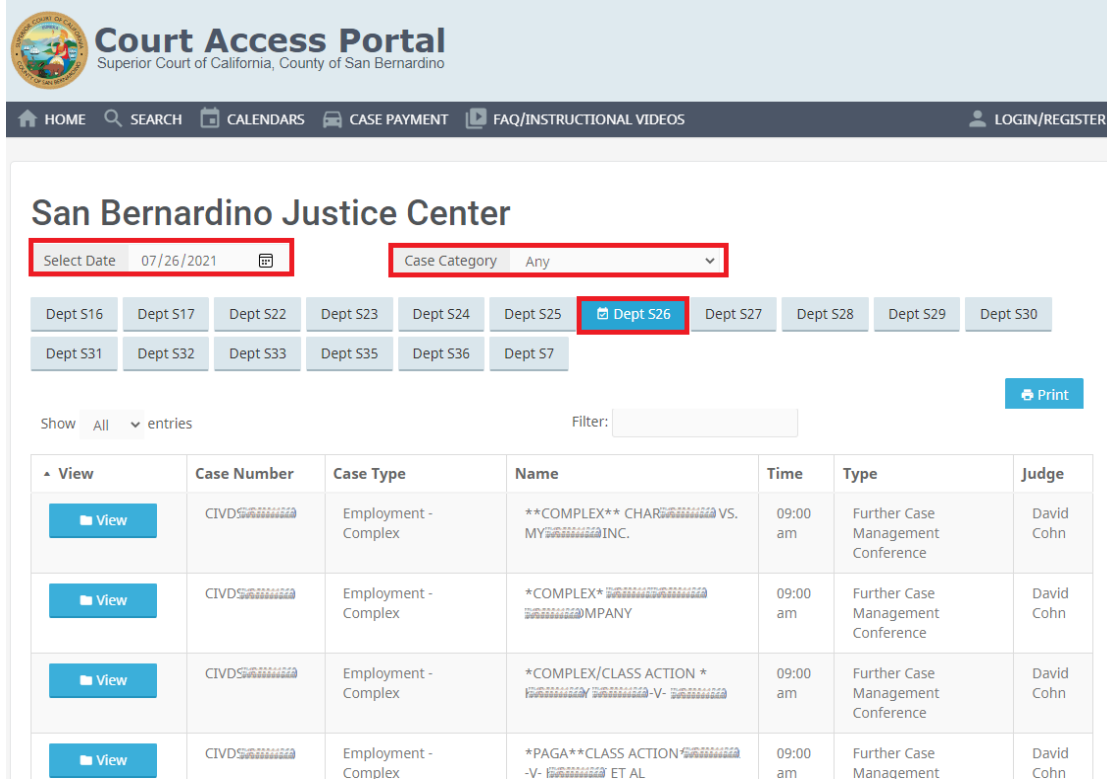